#### eStand Installation on Mac

#### **Overview**

eStand® can now be installed on your Mac using CrossOver® Mac. You can use your own copy of CrossOver® or a bundled version from eStand. Check the CrossOver® product page at:

http://www.codeweavers.com/products/cxmac/

This program simulates a Windows XP® environment on your Mac without the need to install the operating system as Bootcamp® or Parallels® would require. This saves you time and money and allows you to use your Mac with eStand®!

As a bonus, CrossOver® will allow you to run other Windows® programs you purchase or own. It is an emulator so not all programs are compatible but it does run many Windows programs that you may have.

#### Requirements

- Your Mac must be an Intel<sup>®</sup> Mac (PowerPC<sup>®</sup> is not compatible with CrossOver<sup>®</sup> Mac)
- OS X 10.4 or higher (10.5 or higher preferred)
- CrossOver® Mac version 9 or higher
- eStand program dated on or after April 2010, version 14700 or higher

#### Installation

The initial installation consists of 6 steps. If you are installing an upgrade, the only Step 2 is required. Step 6 runs the program.

# Step 1 - Install CrossOver® Mac

Follow the instructions that are provided with CrossOver®. Typically, this simply requires that you drag the CrossOver® installer into your Applications Folder. You may want to place a shortcut of the CrossOver® in the Applications folder on your Dock so you can easily start it later.

## Step 2 - Install/Upgrade eStand

- 1. Run CrossOver®. The main dialog should be shown on your desktop.
- 2. Click on "CrossOver Software Installer". A dialog will appear that steps you through the installation. First select the application to install. Currently, eStand is not in the list of applications known to CrossOver® so just select "Unsupported Applications / Other Application" as shown below.

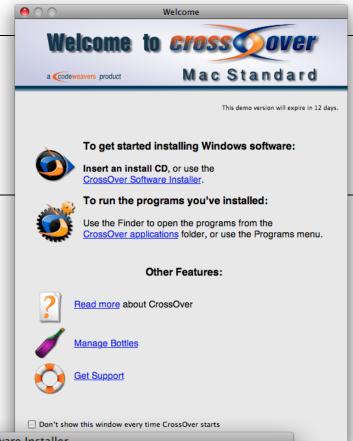

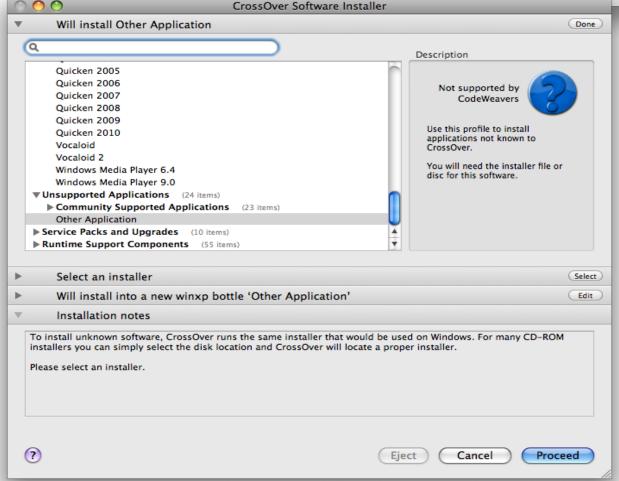

3. Click on "Select" next to "Select an installer". Then click on "Choose Installer File".

You should have received an eStand installer from us. If you download it, the easiest place to save it is on the desktop. However, you may have saved it elsewhere or you may have it on a CD.

Regardless of the location find the installer, select it and click on "Use this installer".

4. Then click on "Edit" next to "Will install into a new winxp bottle 'Other Application'".

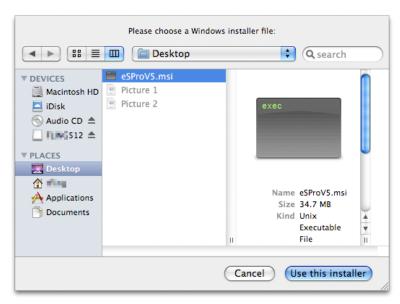

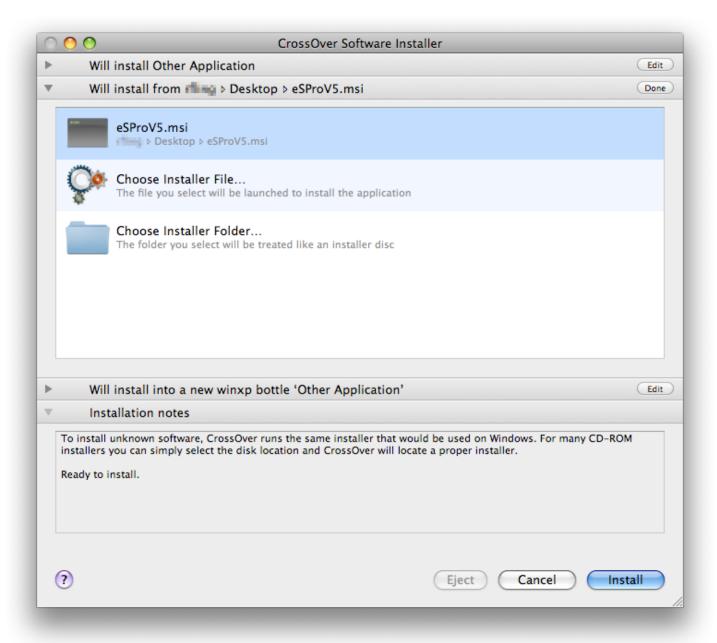

5. If this is an **upgrade** click on the existing eStand Bottle.

If this is a **new installation** click on "New winxp Bottle..." Type "eStand" in the "New Bottle Name" input.

- 6. Click on "Install"
- 7. The normal eStand installer dialogs will occur. Generally, you can use all the defaults, except click on Install Ghostscript.
- 8. If this is a new installation:

You will need to authorize the eStand software. You can do this now or later.

If you didn't install Ghostscript earlier you'll need to do so if you want to import PDF files. Go to the CrossOver® Programs Menu / eStand / Install Ghostscript. Use the defaults for the Ghostscript installation

9. If this is an upgrade, you are ready to run eStand in Step 5, otherwise continue with Step 3.

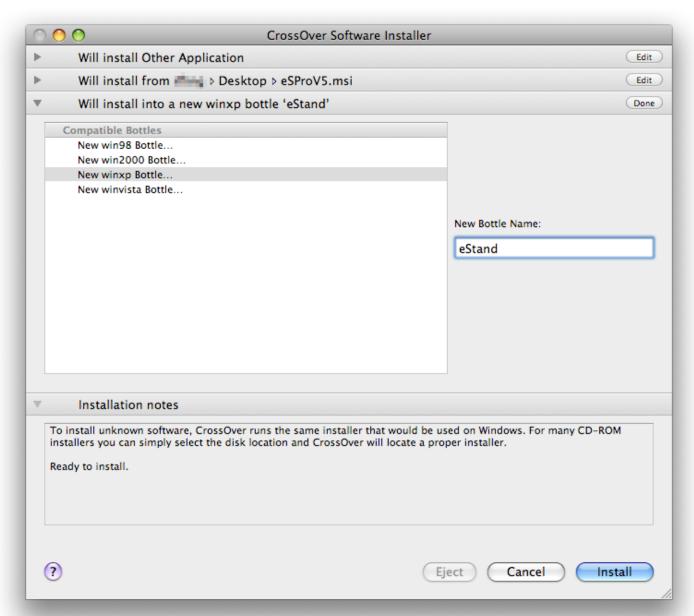

# Step 3 - Configure CrossOver® eStand Bottle

The eStand Bottle needs to be configured to work properly with the eStand program. Go to the CrossOver® menu Configure / Manage Bottles... Select the eStand Bottle. Then select the "Control Panel" tab. Then click on "Wine Configuration" and then "Launch Selected Item". Uncheck the "Allow the window manager to decorate the windows" and "Allow the window manager to control the windows". Click OK and close the Manage Bottles Dialog.

Continue to Step 4.

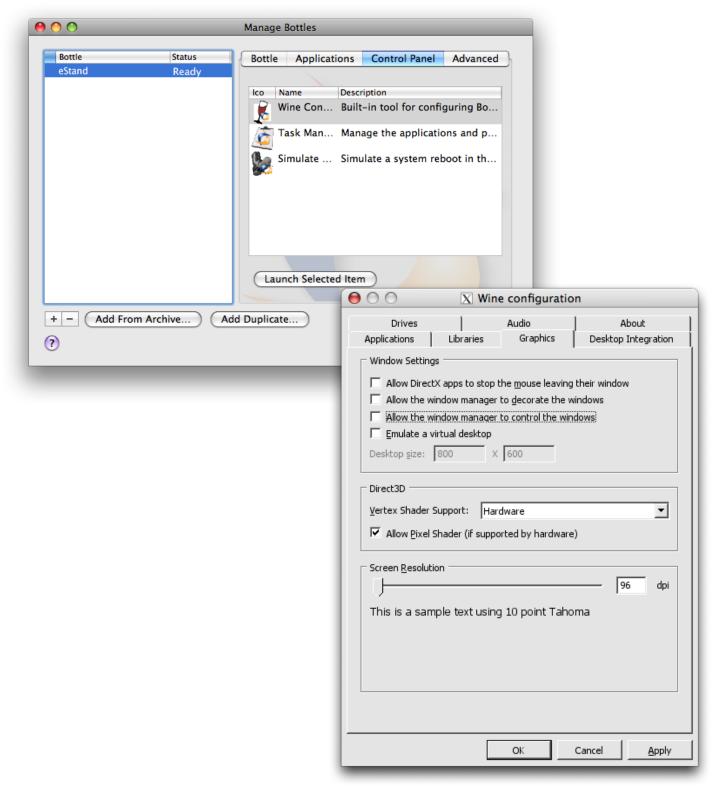

## **Step 4 – Configure the Mac Desktop**

Open the Apple menu and select System Preferences. Then select the Dock.

Check the Automatically hide and show the Dock. If you don't do this the dock will be displayed on top of the eStand program.

Optionally, select the Position on screen as: Left

eStand does not use the left side of the screen for menus to this is the least obtrusive location for the dock. This is not required but minimizes unwanted showing of the Dock.

Go back to System Preferences.

Select Desktop & Screen Saver then the Screen Saver tab. Change the screen saver to Never.

Go back to System Preferences.

Select Energy Saver. Select the Display Sleep and Computer Sleep settings for both the Power Adapter and Battery tabs for your needs, probably NEVER for the Power Adapter and long times for the Battery.

There are long periods of time that eStand may sit idle when you are using it but you are still looking at the screen. You do not want the computer to go to sleep or the display to blank. These settings are a bit different than normal computer use so you may need to change this settings with the Mac is being used for eStand.

You are now ready to run eStand in Step 5.

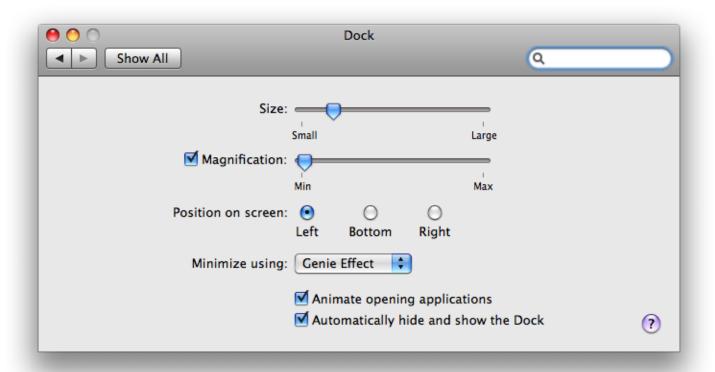

## Step 5 – Install the All-In-One Silent Footswitch

The first time you connect the All-In-One Silent Footswitch the Mac will think it is a keyboard and ask you to press a specific key. Obviously, this key does not exist on the footswitch. Just hit either of the buttons on the footswitch until the Mac says it can't recognize the keyboard. Select the ANSI keyboard. The footswitch will operate normally thereafter.

## Step 6 – Run the eStand Program

If you have started eStand before you can start it from the Apple® Menu / Recent Items drop down menu.

Otherwise, start CrossOver® from your Applications folder or from your Dock if you placed a shortcut there. Then start eStand with the CrossOver® menu "Programs / eStand / eStand Pro".

You can authorize the eStand program using CrossOver® menu "Programs / eStand / eStand Authorization" or within the eStand program. See the eStand Manual for details.

CrossOver, Windows XP, Apple, Intel, PowerPC are registered trademarks of their respective companies.